## **5. Editer des listes**

Cette partie permet d'éditer des listes au format PDF. Quatre listes différentes sont disponibles:

- **Liste des élèves restant dans l'école par niveau ou cycle**
- **Liste des passages de niveau par classe**
- **Liste des élèves quittant l'école suite à un passage de niveau**
- **Liste des élèves quittant l'école suite au passage en 6ème**

Pour chaque liste, il est possible à l'aide de cases à cocher, de sélectionner seulement les classes désirées.

 Une fois le type de liste et les classes choisies, cliquer sur le bouton « **Valider** » pour accéder à la liste.

Exemple d'écran pour la « liste des élèves restant dans l'école par niveau ou cycle » :

## **Pla** Passage > Éditer des listes pour l'année 2018-2019 Retour **Listes disponibles** <sup>O</sup> Liste des élèves restant dans l'école par niveau ou cycle C Liste des passages de niveau par classe C Liste des élèves quittant l'école suite à un passage de niveau C Liste des élèves quittant l'école suite au passage en 6<sup>ème</sup> **Critères**  $\Box$  CYCLE I **CYCLE II CYCLE III**  $\blacksquare$  $\blacksquare$ TOUTE PETITE SECTION COURS PREPARATOIRE  $\overline{\phantom{a}}$ **COURS MOYEN 1ERE ANNEE PETITE SECTION** COURS ELEMENTAIRE 1ERE ANNEE  $\overline{\phantom{a}}$ **COURS MOYEN 2EME ANNEE** MOYENNE SECTION COURS ELEMENTAIRE 2EME ANNEE GRANDE SECTION  $\blacktriangleright$  Valider

## Passage > Éditer des listes pour l'année 2018-2019

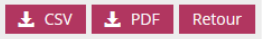

Liste des élèves restant dans l'école par niveau ou cycle

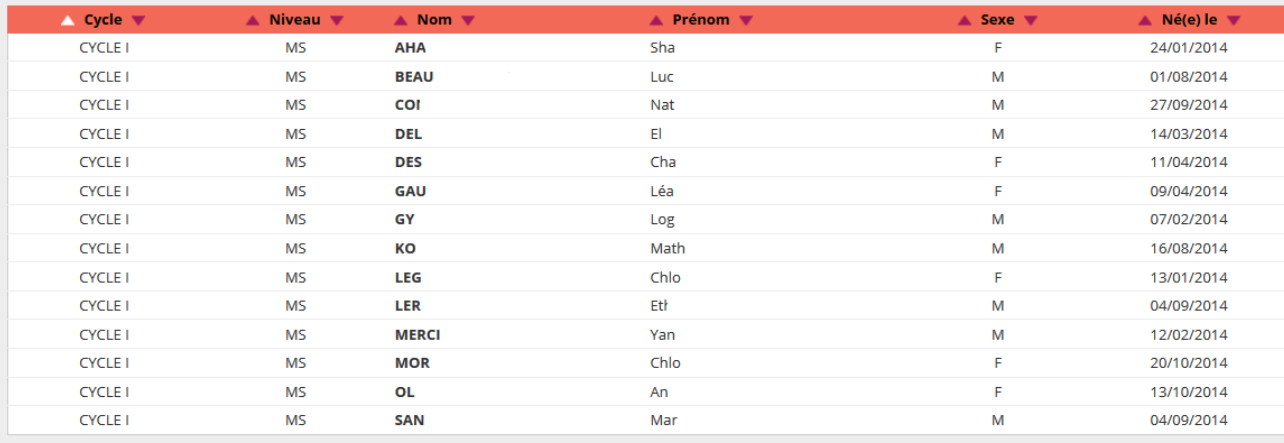

Enregistrements 1 à 14 sur 14 trouvé(s)

Pour chacune des listes, il est possible de cliquer sur les liens en bas de page, qui ouvre :

• Soit la liste au format **PDF** et permet ainsi une **impression** à l'aide du bouton correspondant,

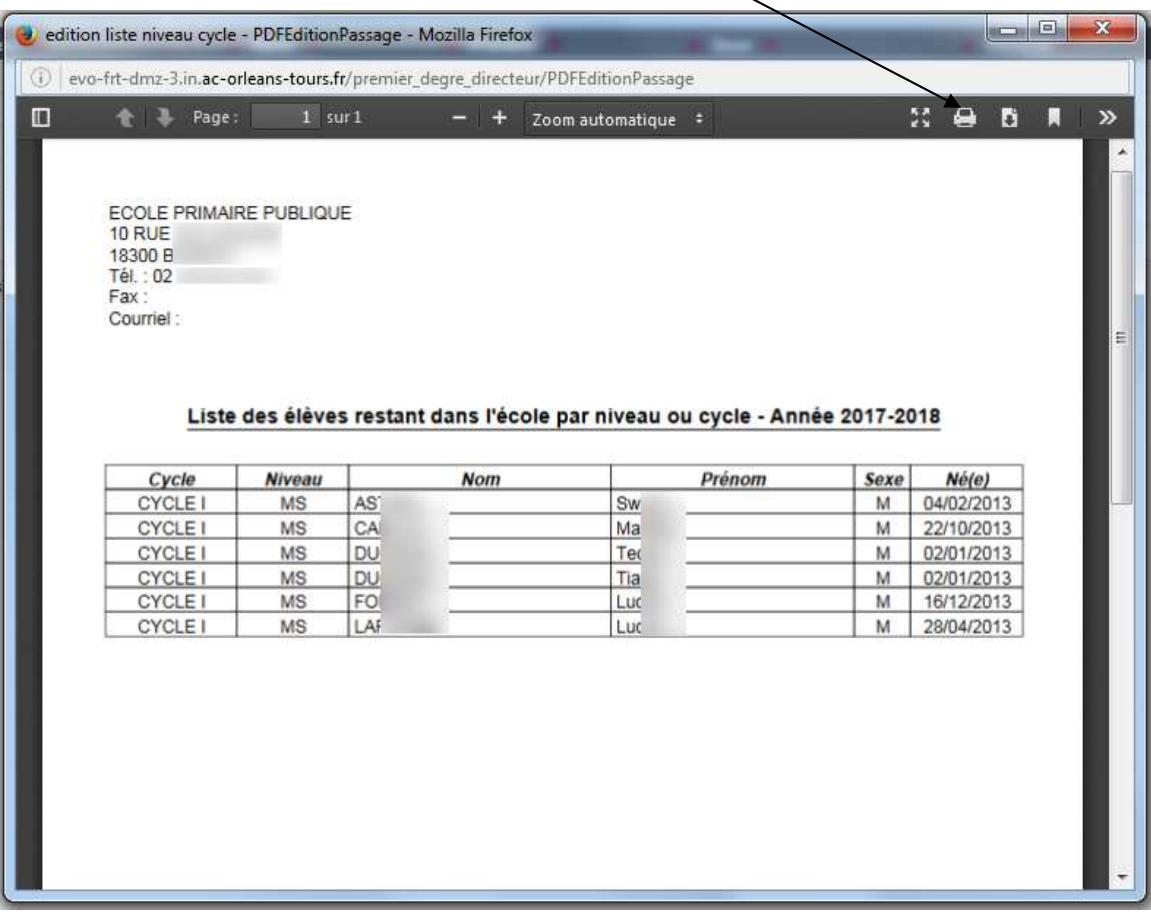

• Soit la liste au format CSV afin d'éditer une liste personnalisée.